國立高雄科技大學急難救助金申請系統操作說明【申請程序】

一、進入申請系統路徑:

(一)校務行政資訊系統:

1.請點選[校務系統](<https://webap0.nkust.edu.tw/nkust/>)

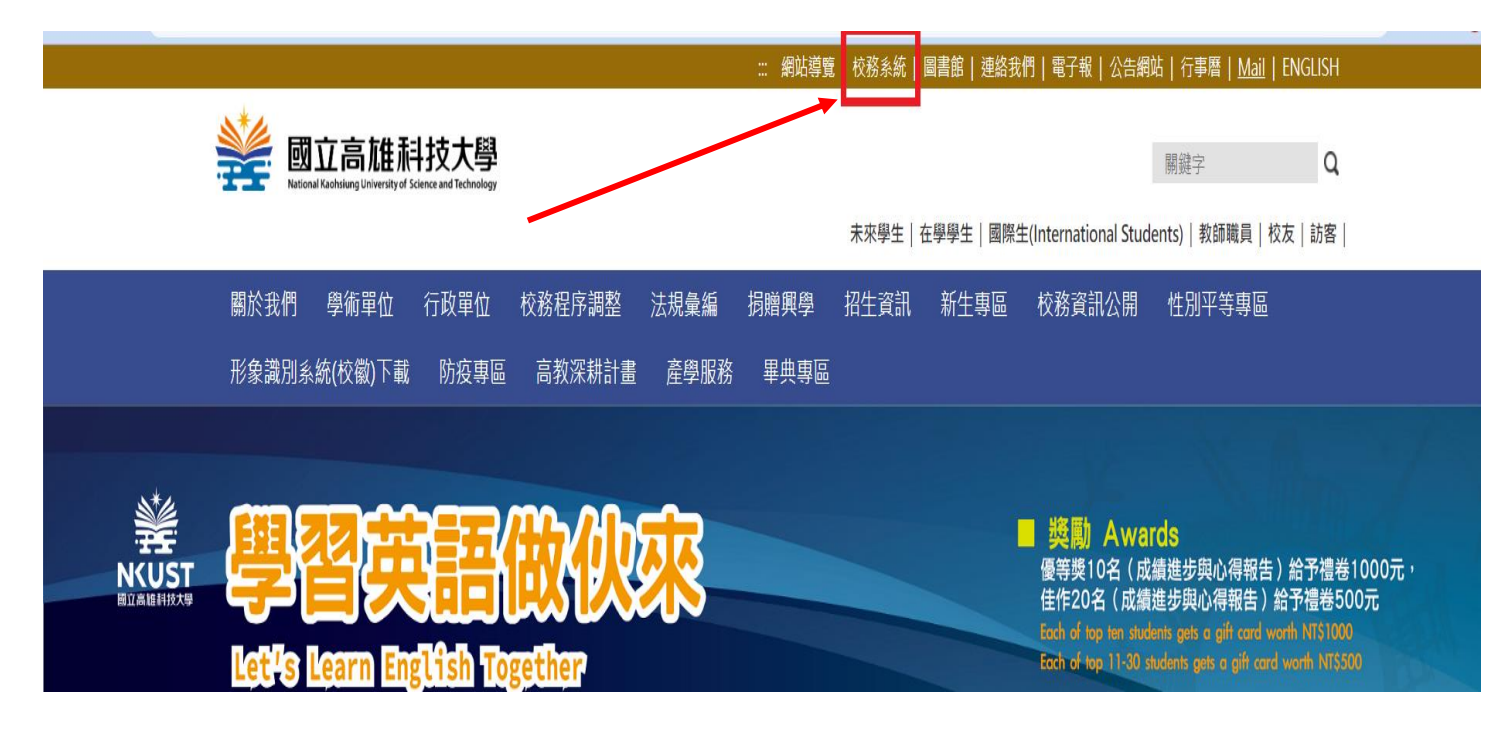

2.輸入個人帳號、密碼與驗證碼

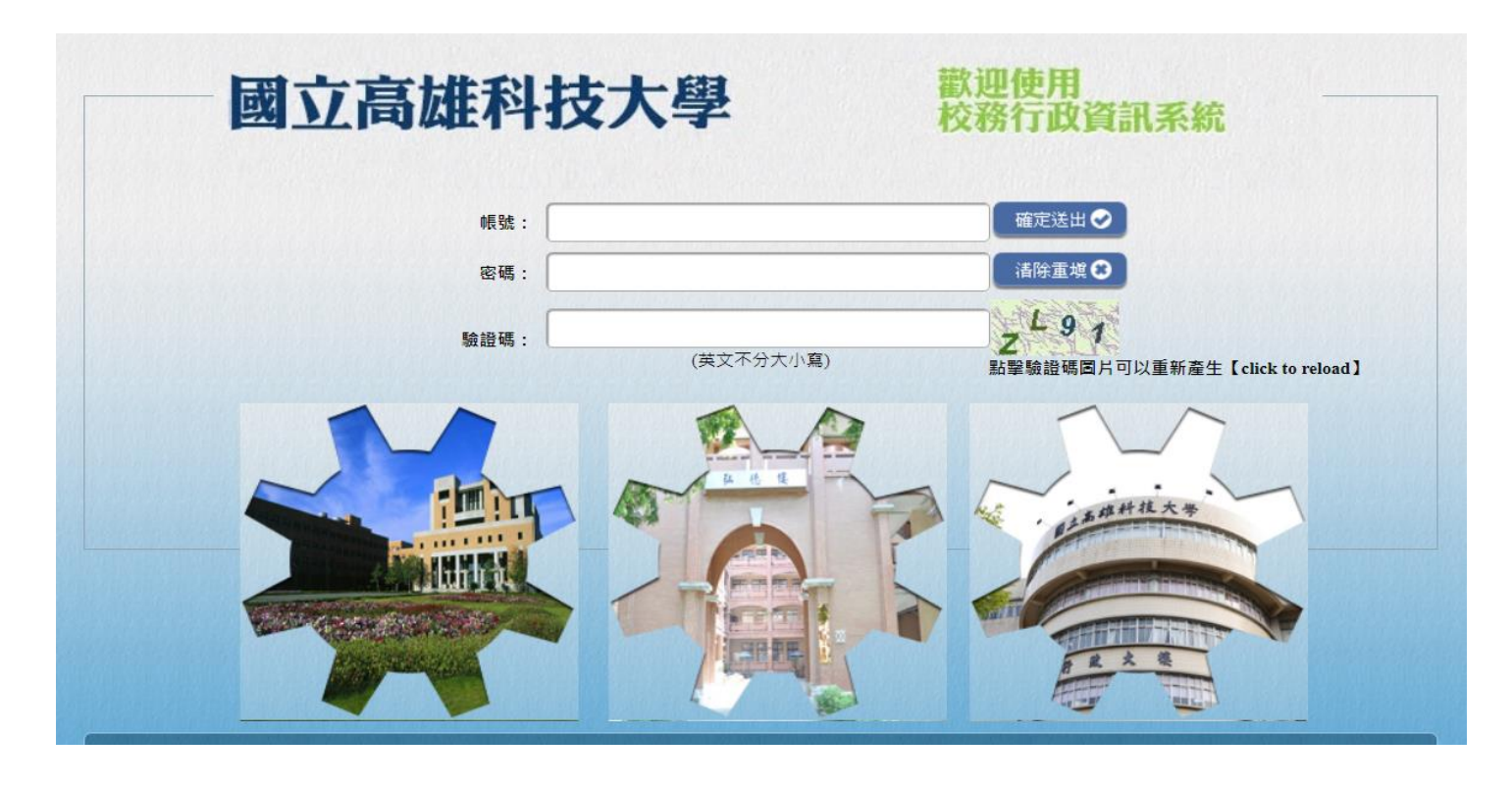

## 3.點選[申請]→[學務申請作業]→[校內獎助學金申請]

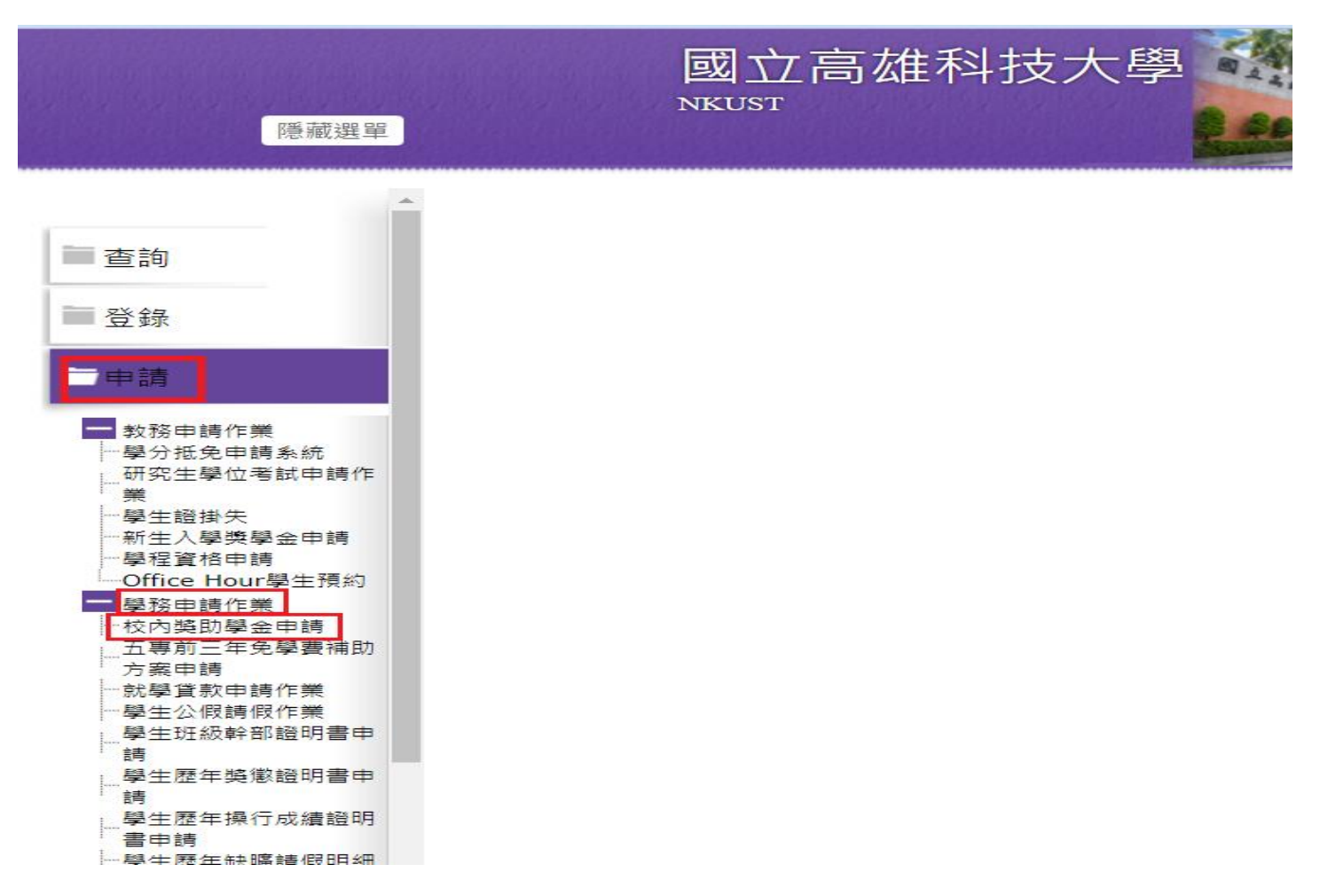

## 4.進入下列頁面後點選[經費申請]→[獎助學金申請]→[學生急難救助金]

→[新增申請]

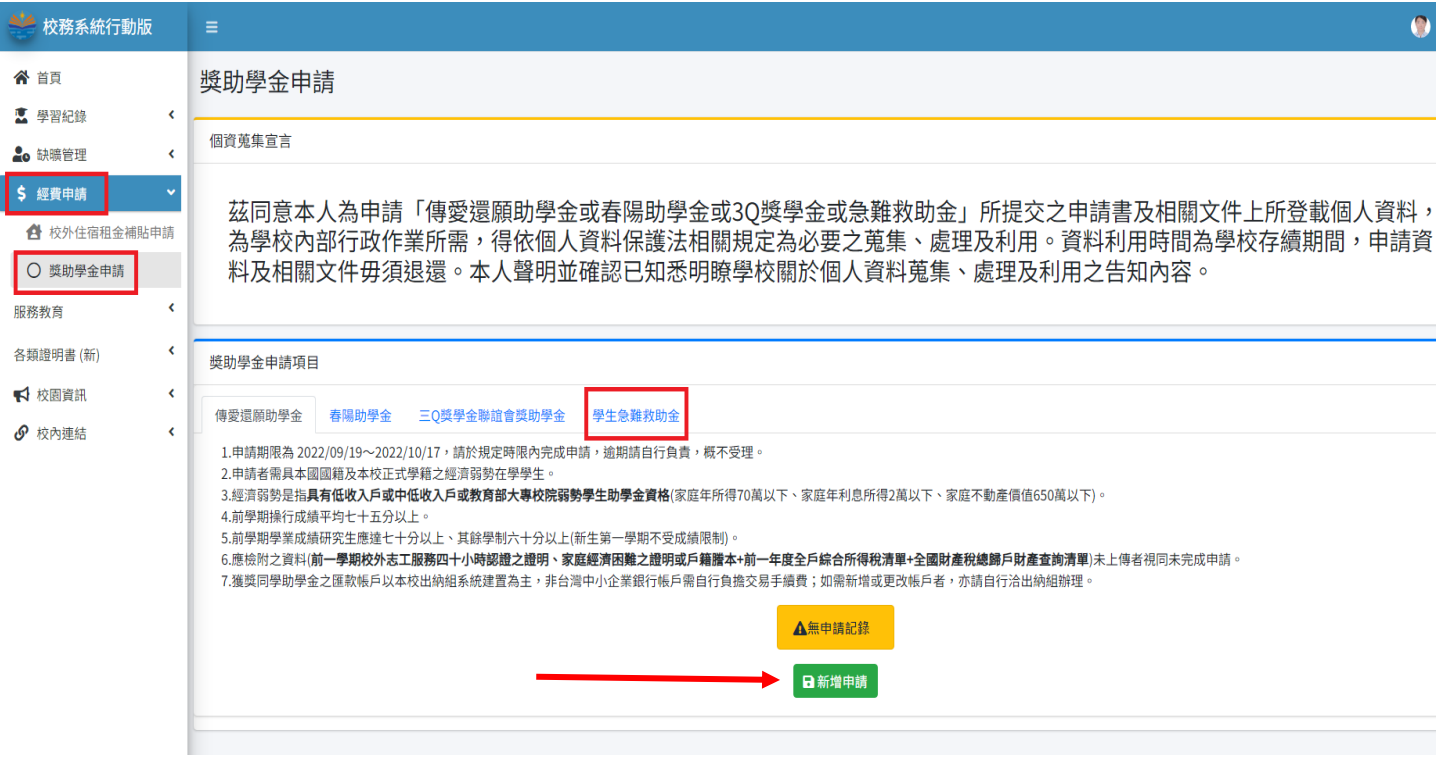

## 5.進入申請頁面-先點選[經濟身分]再填寫[銀行帳戶資料]

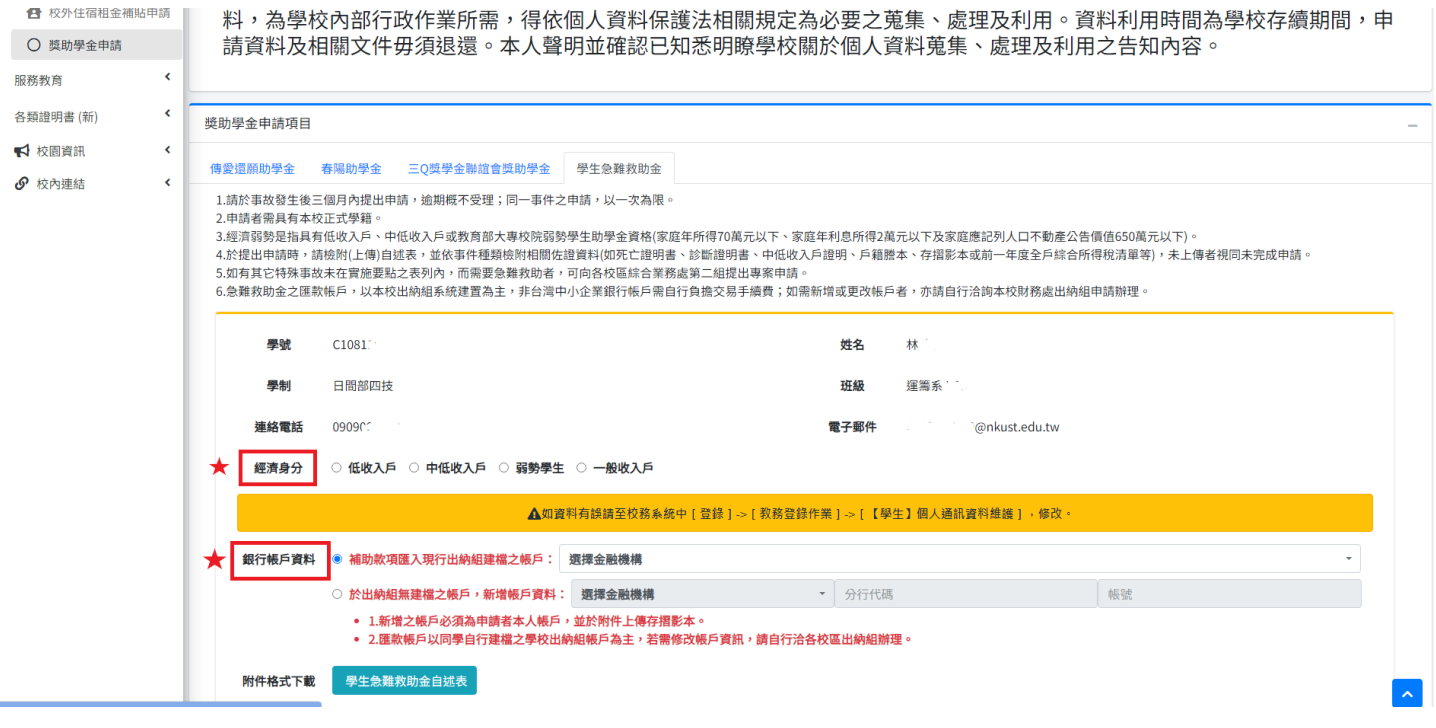

 6.點選[附件格式下載]將自述表下載並填寫完成後-上傳至附件 1,再依序 上傳附件 2、3,全部上傳完畢後點選[送出申請], 即完成申請流程。

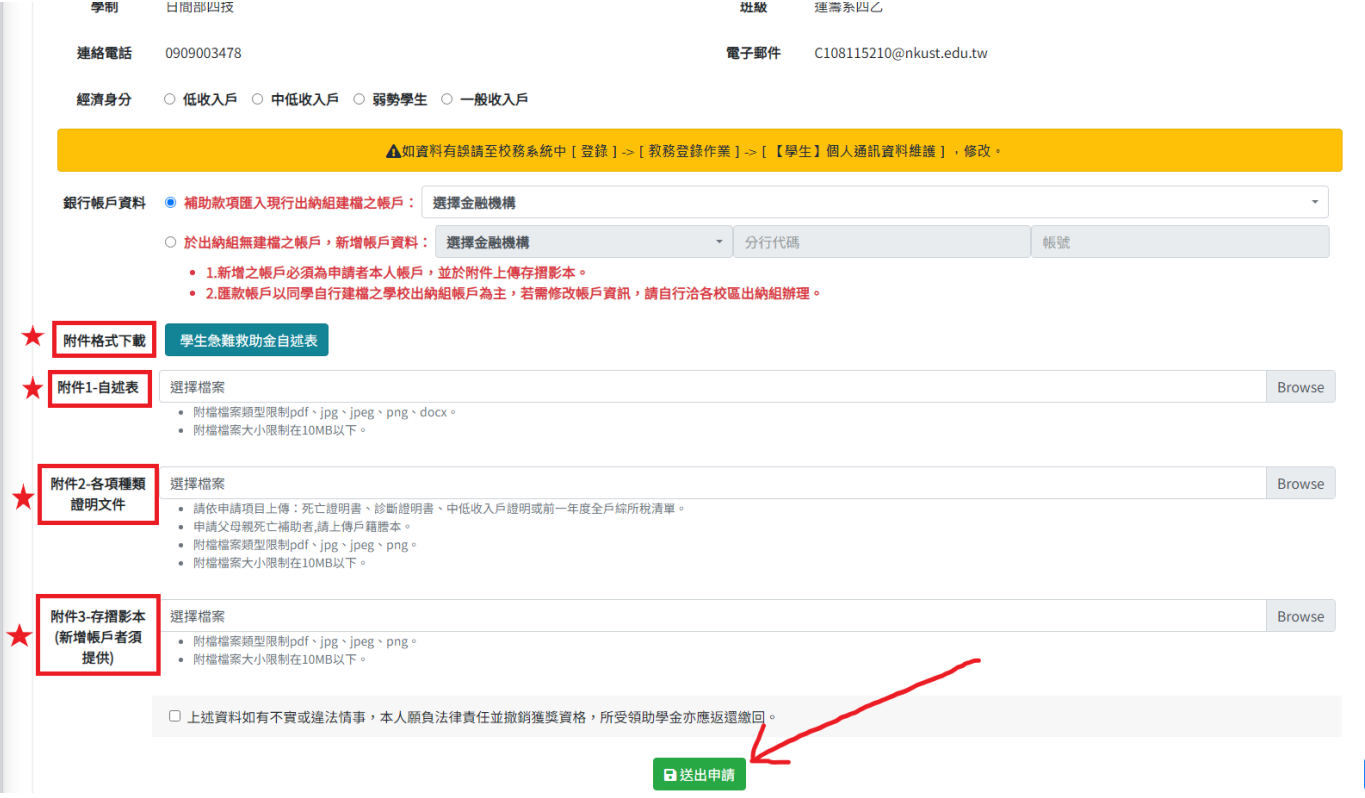

7. 申請案件送出後,審查進度可隨時至系統內查閱,另申請結果無論通過 與否,系統均會發出通知信函(如下圖)至學校電子信箱。

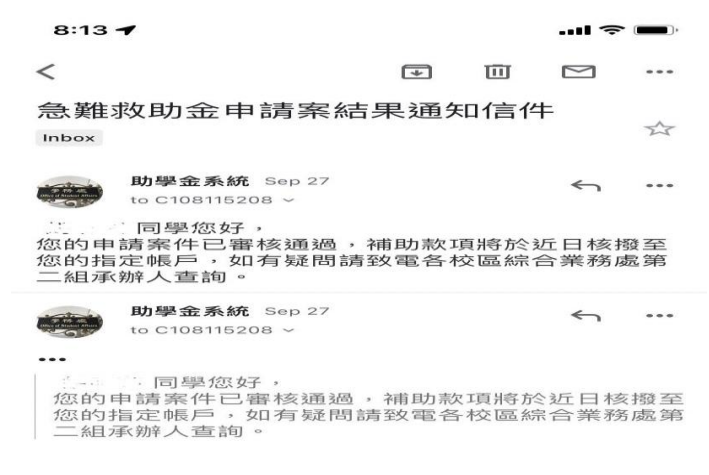

(二)校務系統行動版:

1.學校首頁→點選[在學學生]→[教務服務]→[校務系統行動版]

(<https://mobile.nkust.edu.tw/>),並可將本系統加入手機主畫面, 便於即時登入使用。

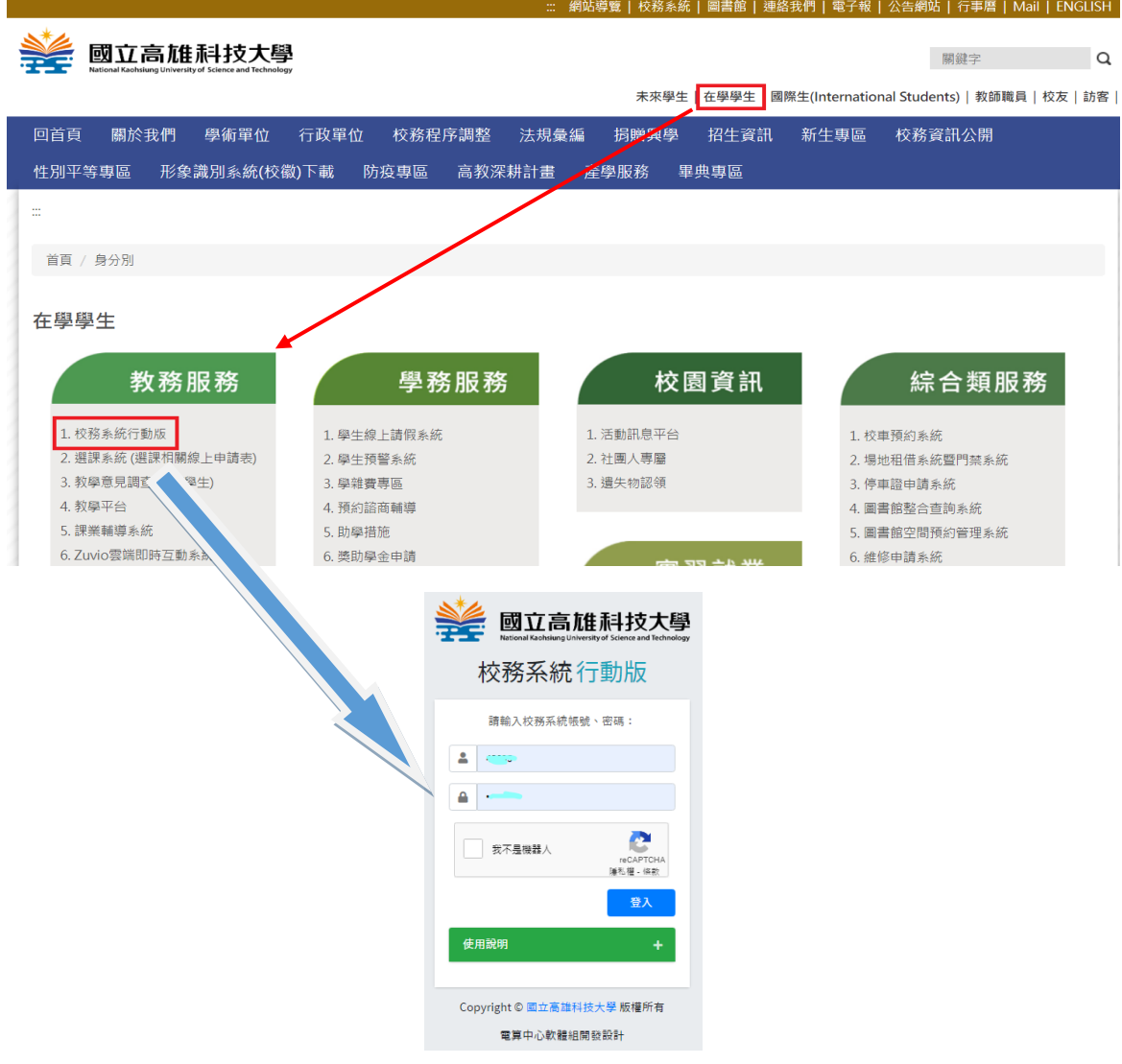

2. 輸入個人帳號、密碼進入行動版首頁後,先點選左上角功能符號,再點 選[經費申請]→[獎助學金申請]

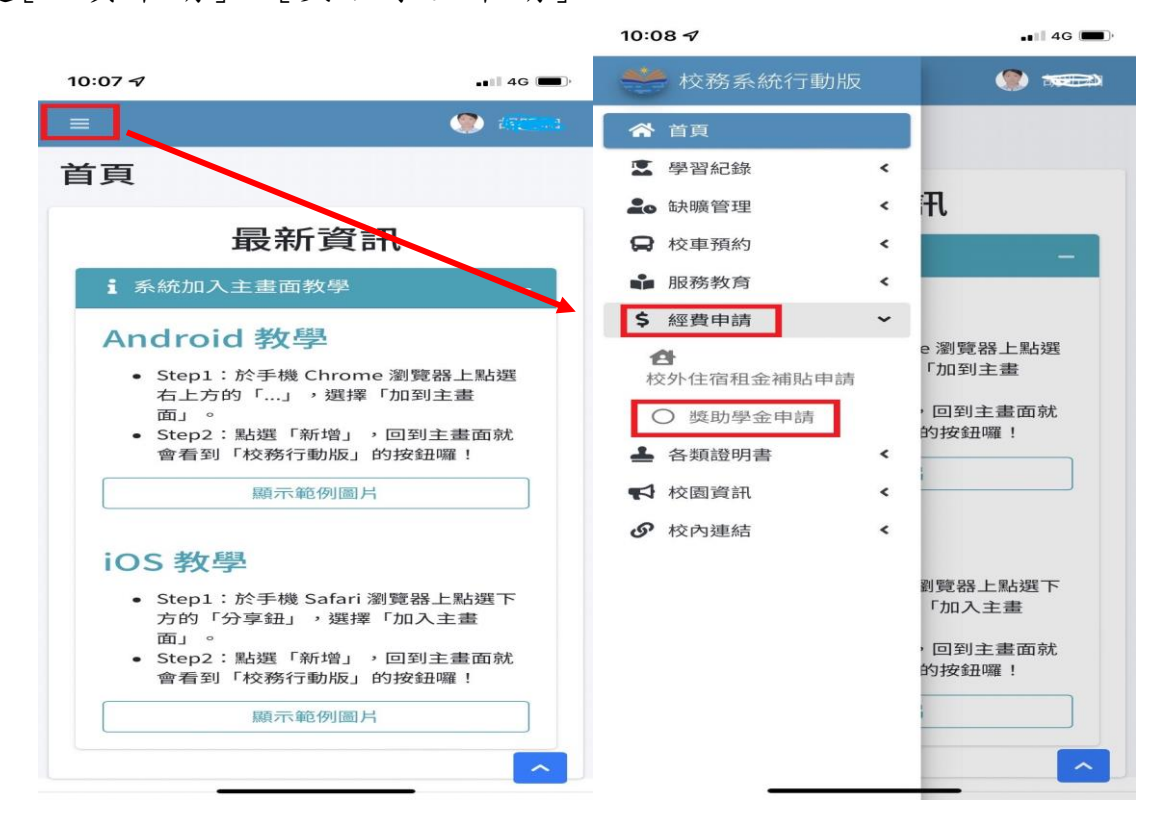

3.進入[獎助學金申請]頁面後,再點選[學生急難救助金],而後填寫方式 與前項說明步驟相同。

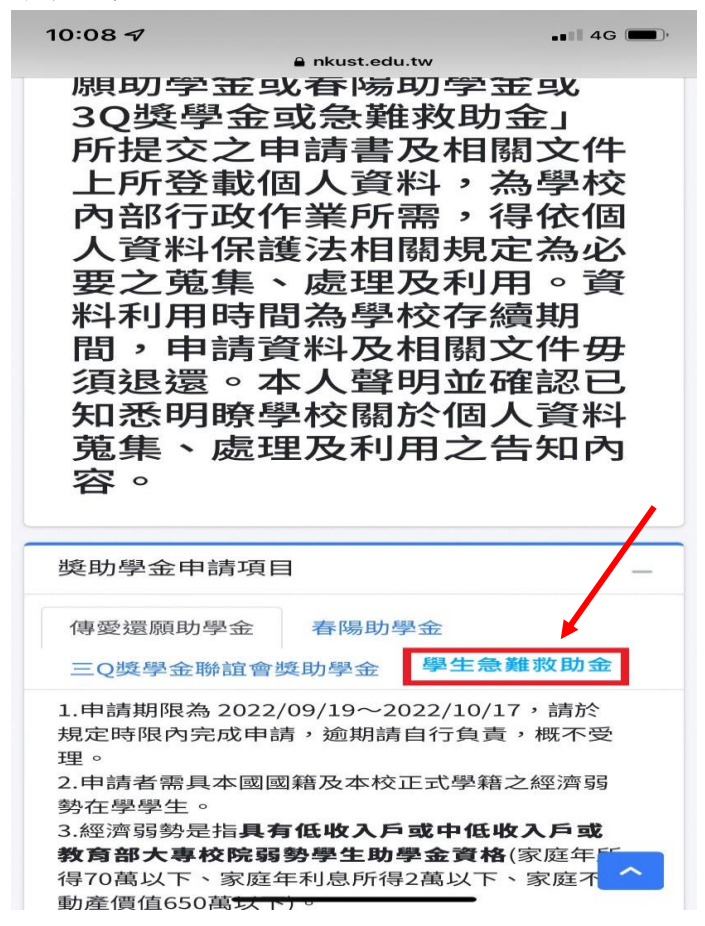